### **初回講習(オンライン・対面)受講・修了考査合格後、電子講習修了証発行の手順**

#### **初回講習 修了考査合格者へのご案内**

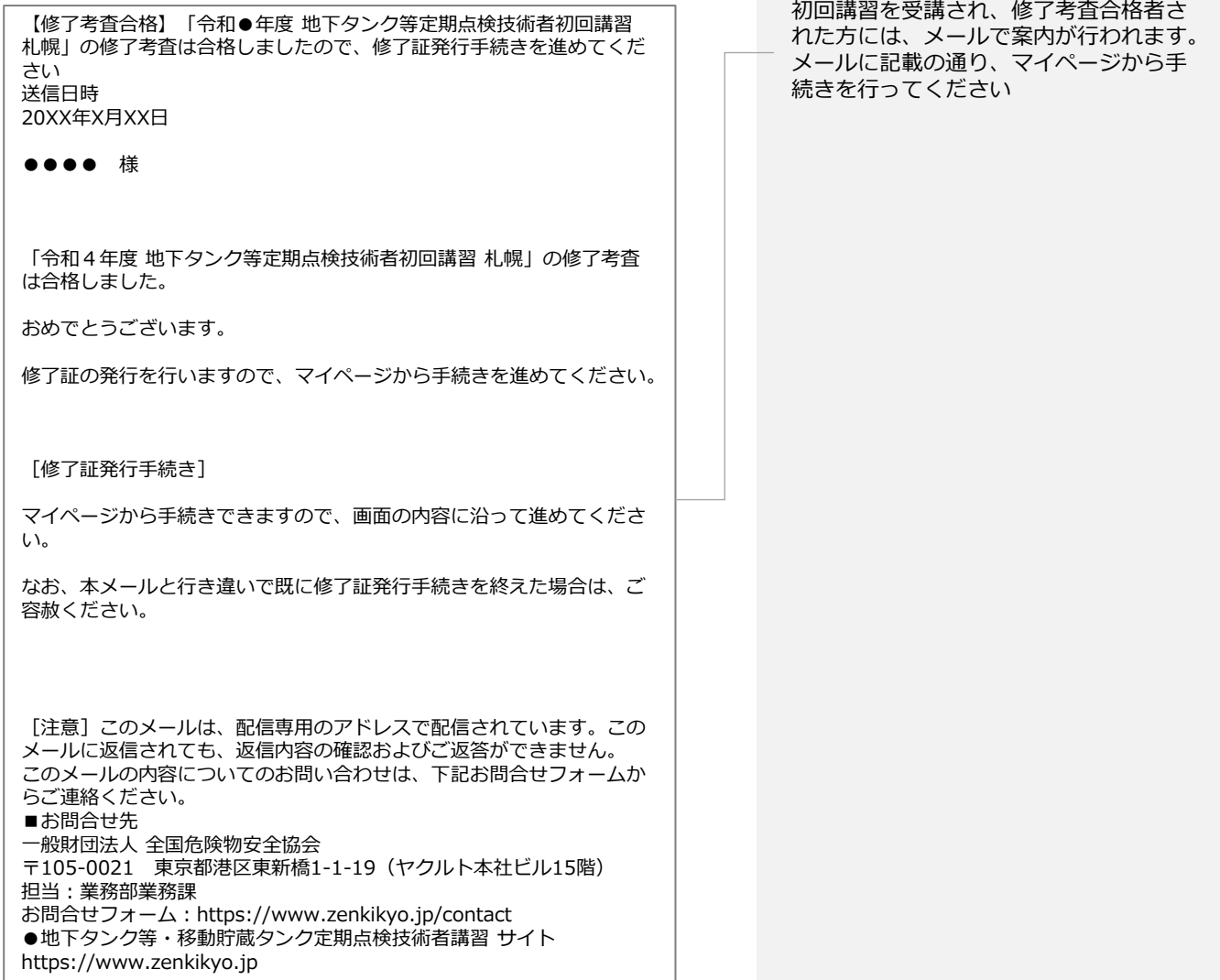

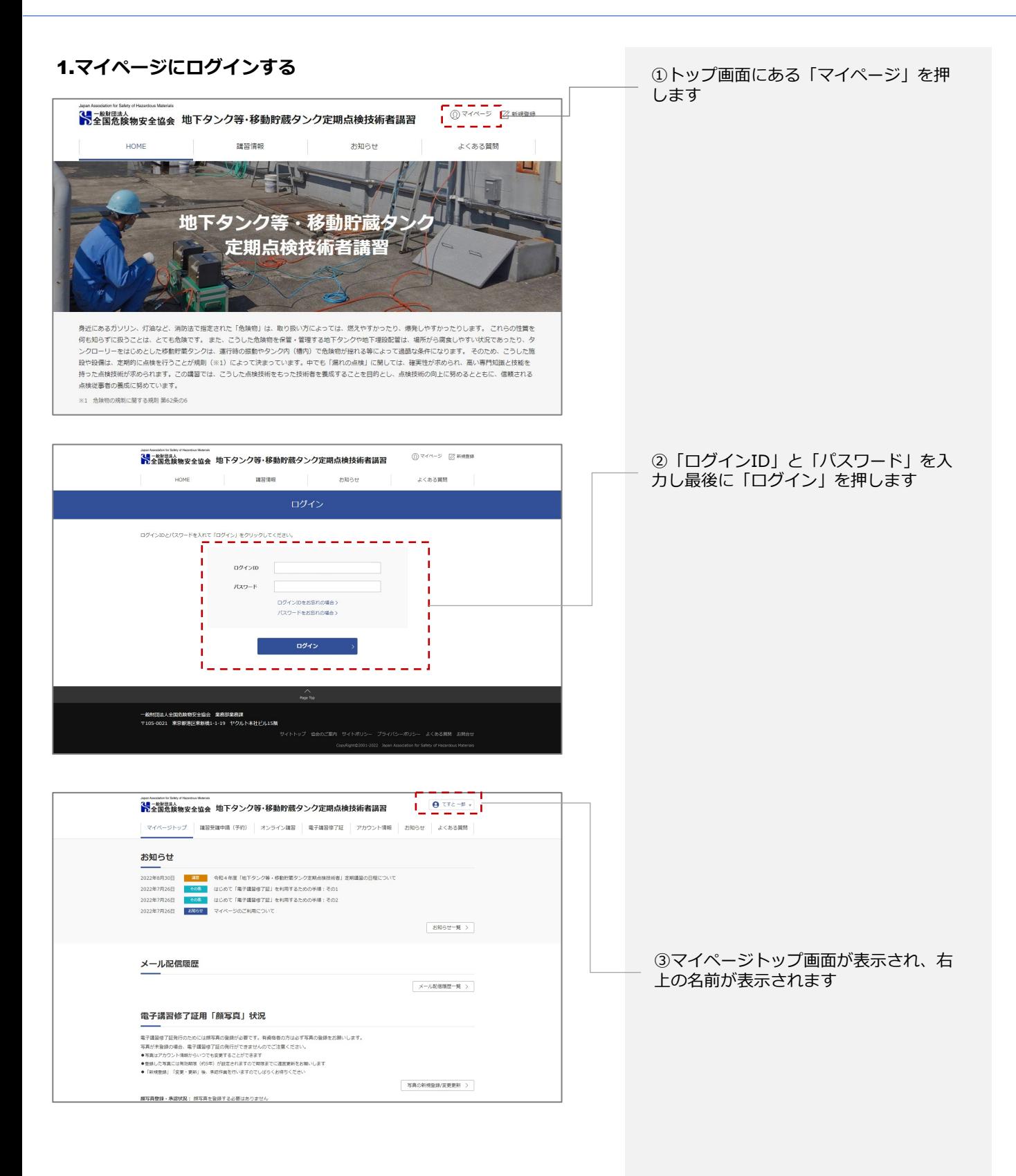

## **初回講習(オンライン・対面)受講・修了考査合格後、電子講習修了証発行の手順**

#### 2.**講習ガイドの表示**

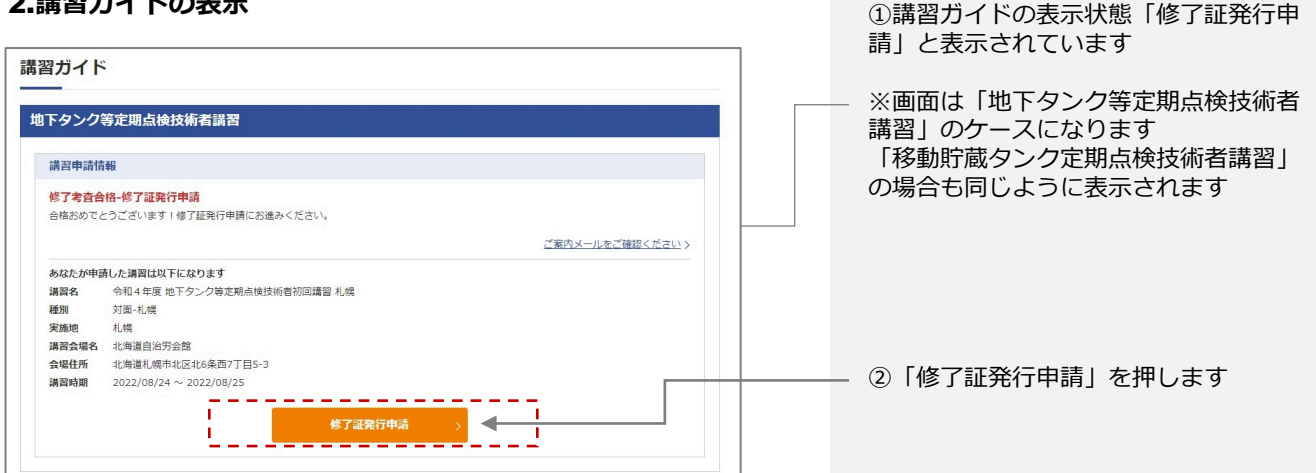

# **初回講習(オンライン・対面)受講・修了考査合格後、電子講習修了証発行の手順**

#### 3.**修了証発行の流れ**

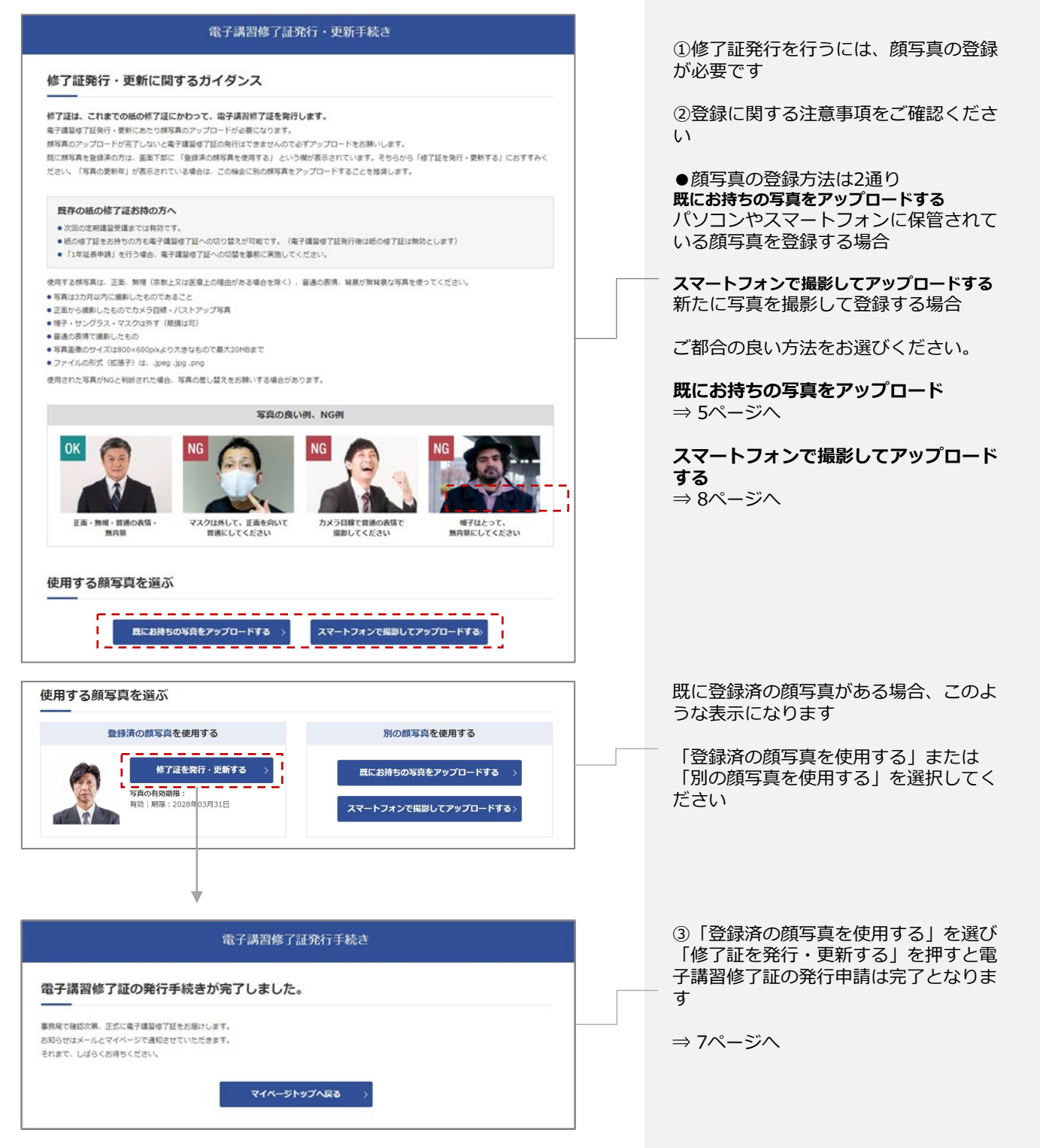

# **初回講習(オンライン・対面)受講・修了考査合格後、電子講習修了証発行の手順**

#### 4.**修了証発行の流れ 既にお持ちの写真をアップロードする**

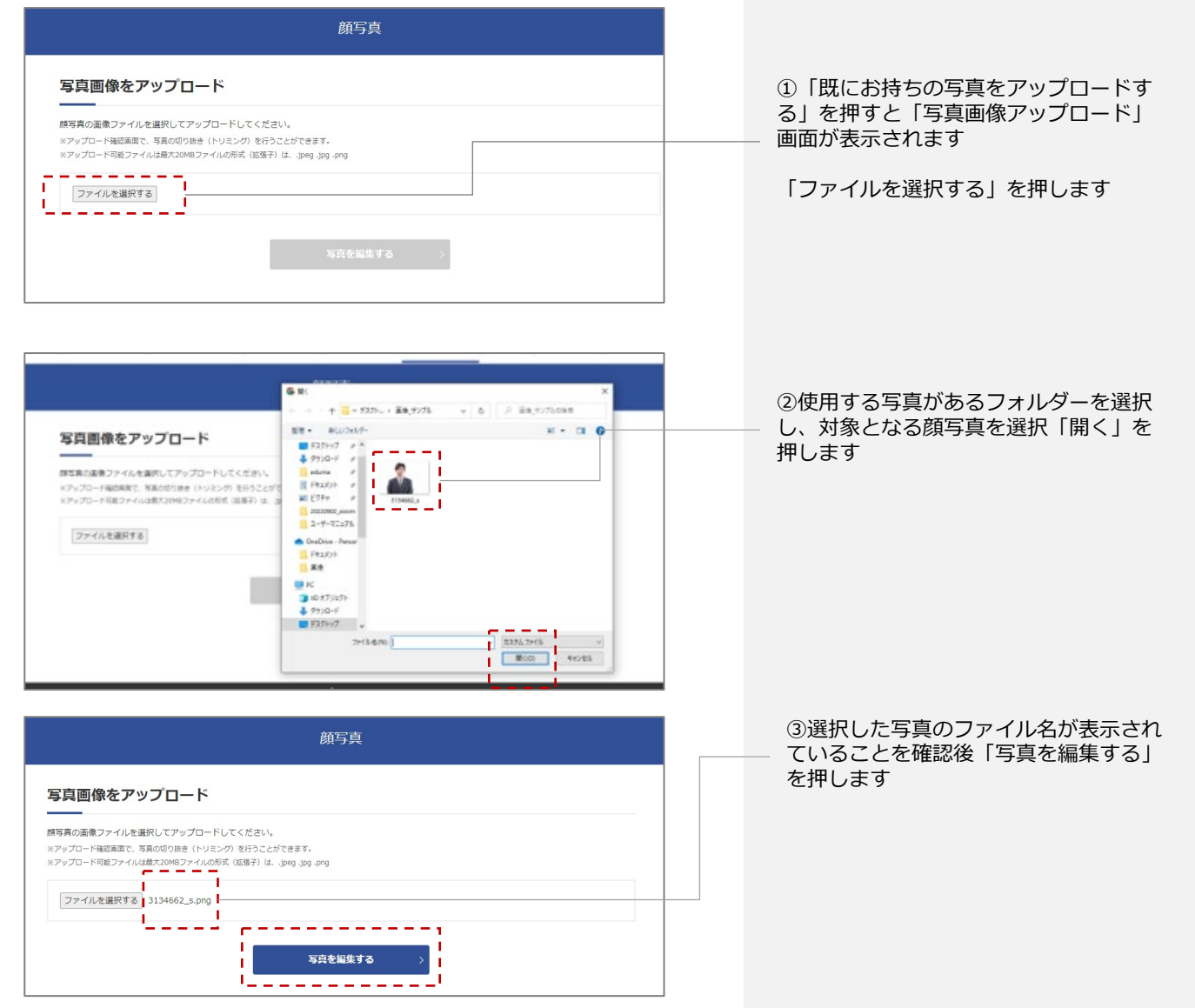

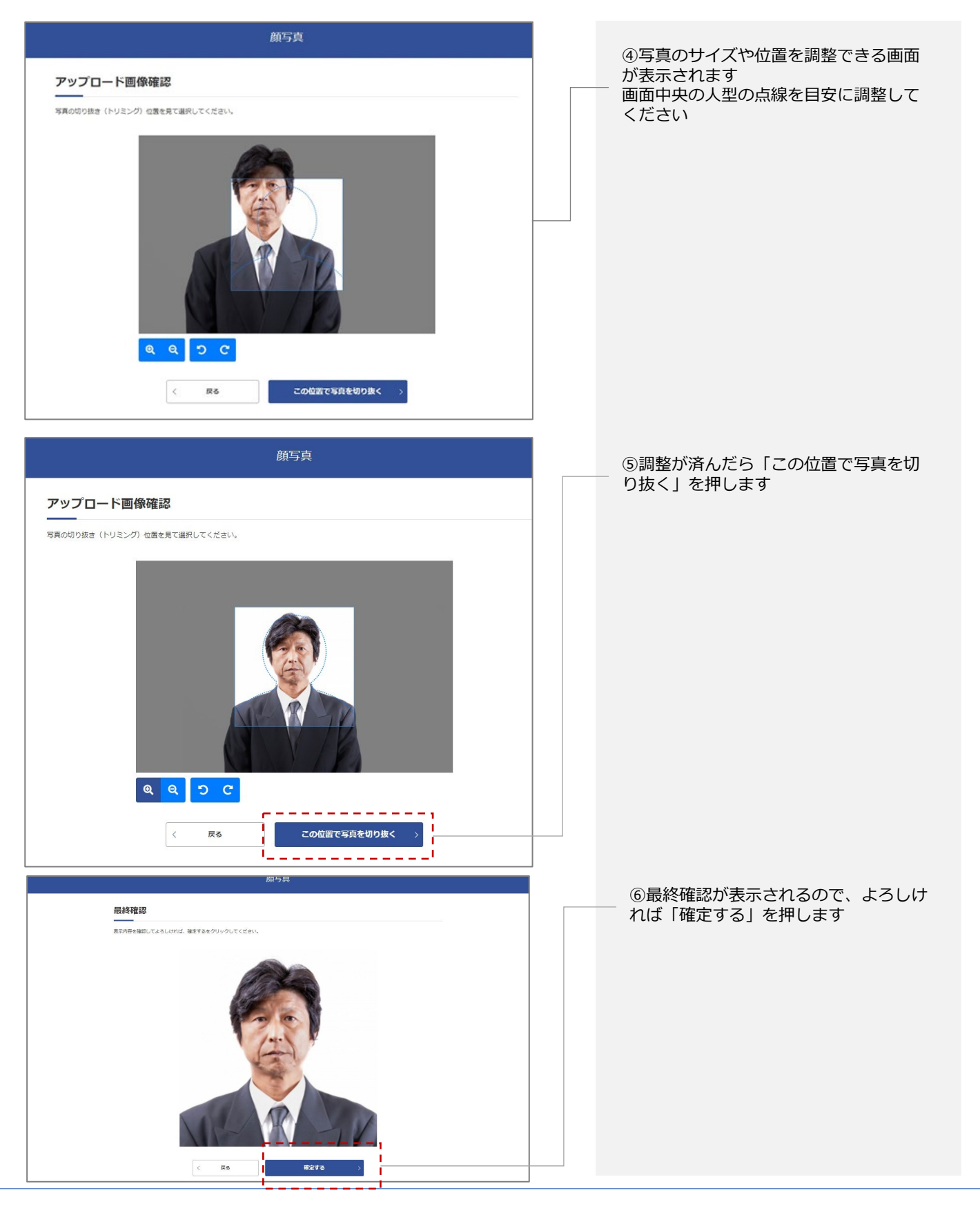

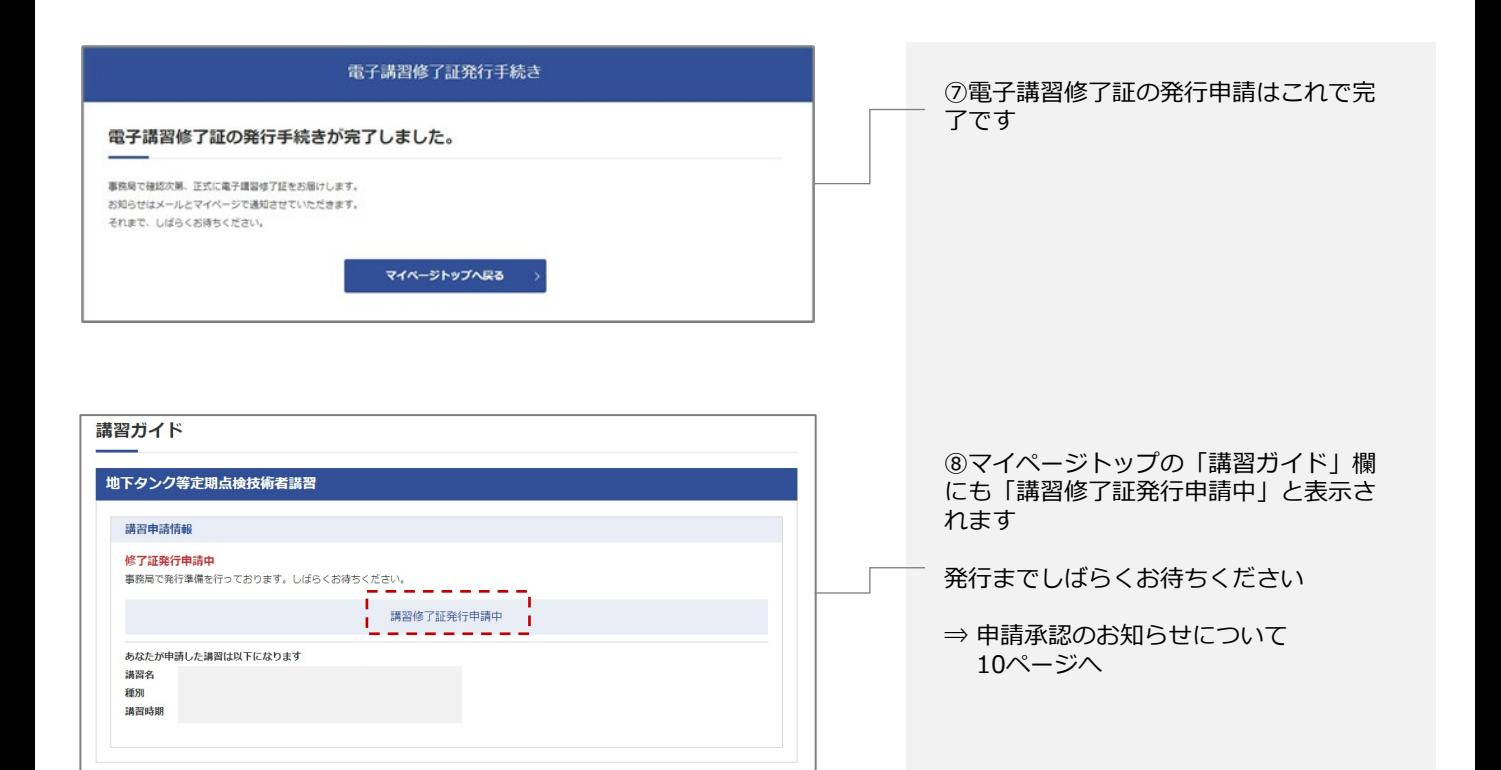

### **初回講習(オンライン・対面)受講・修了考査合格後、電子講習修了証発行の手順**

#### 5.**修了証発行の流れ スマートフォンで撮影してアップロードする**

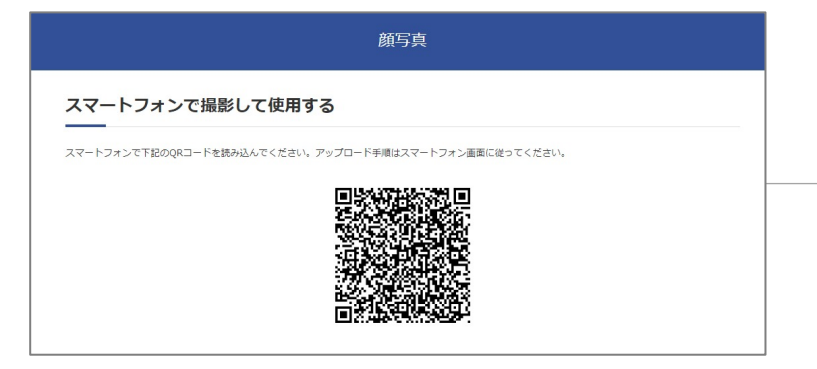

①「スマートフォンで撮影しアップロー ドする」を選択するとQRコードが表示さ れます スマートフォンでQRコードを読み込みま す

※下記画面はiPhoneの画面 使用するデバイスよって表示形式は多少異なる

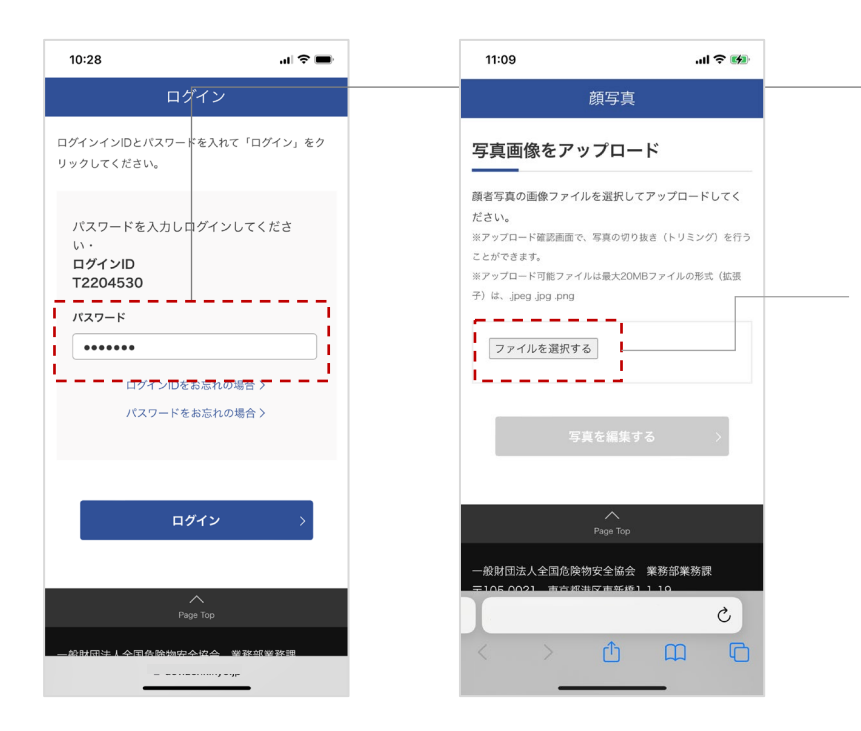

②パスワードの入力が求められますので、 ログインに必要なパスワードを入力して ください

③「ファイルを選択する」を押してくだ さい

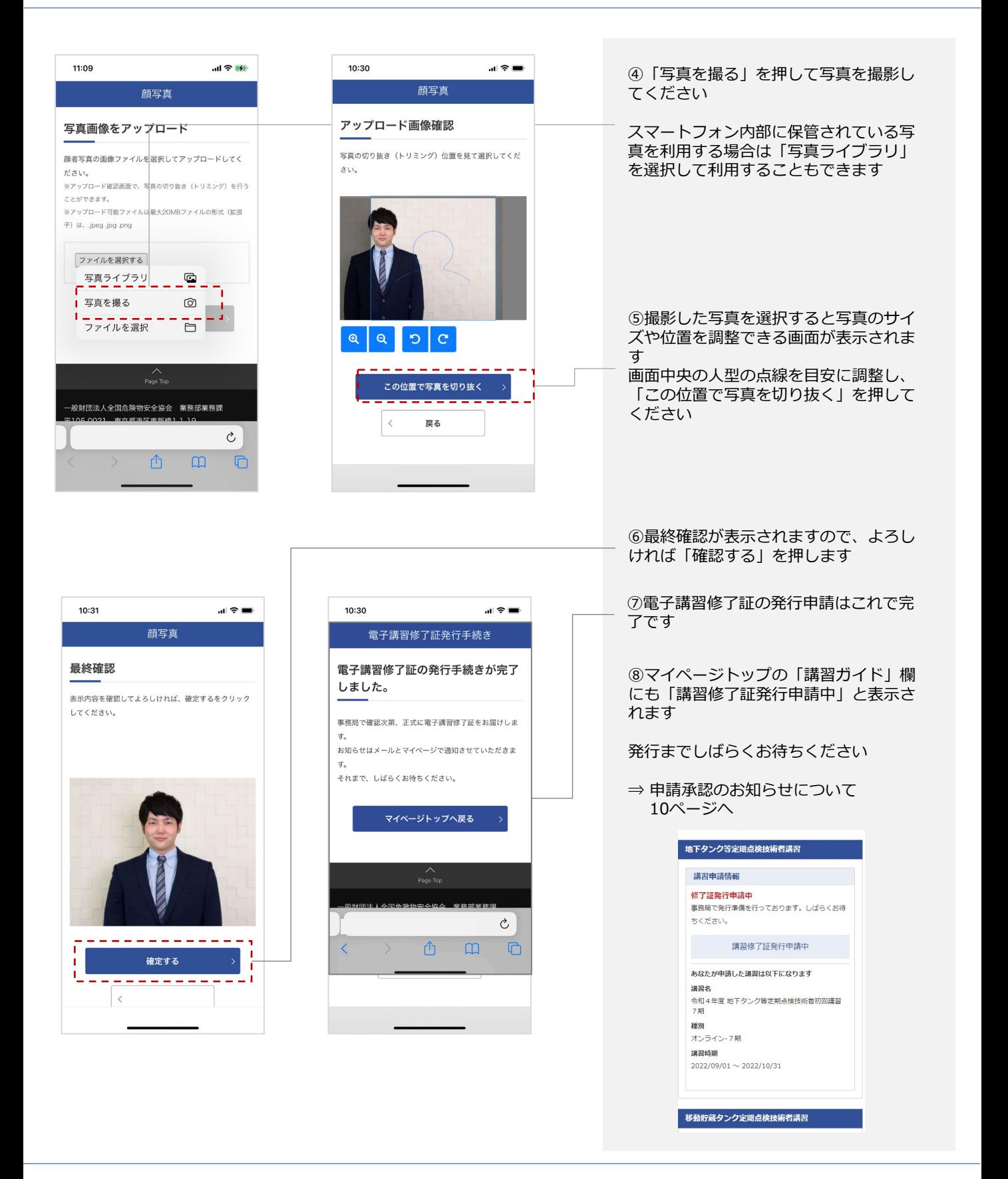

地下タンク等・移動貯蔵タンク定期点検技術者サイト **コース・コール エーザーマニュアル** 

**講習受講後、電子講習修了証発行・更新の流れ**

### **初回講習(オンライン・対面)受講・修了考査合格後、電子講習修了証発行の手順**

#### 6.**修了証発行のお知らせ**

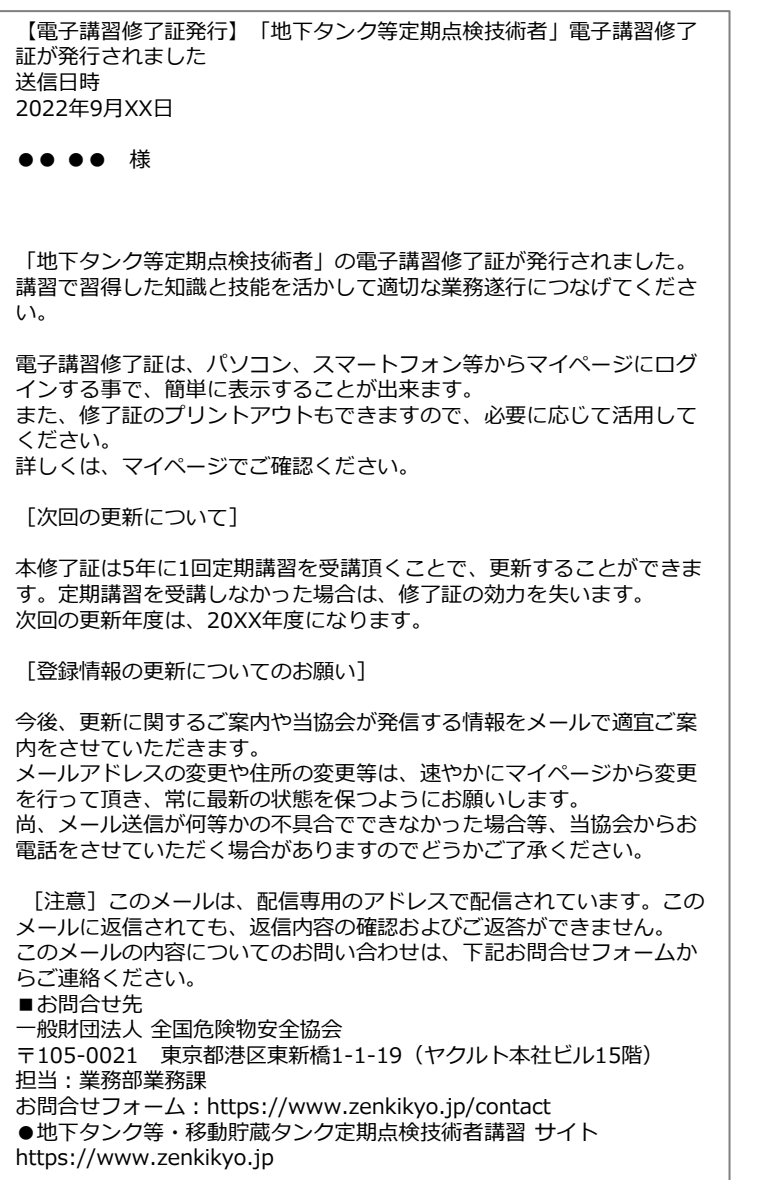

①申請が承認されると『【電子講習修了 証発行】「地下タンク等定期点検技術 者」電子講習修了証が発行されました』 というメールが配信されます

これで電子講習修了証の利用が可能にな ります

【注意】

登録した顔写真に問題があった場合、申 請は承認されません

写真に問題が発生した場合は、『【ご確 認】「地下タンク等・移動貯蔵タンク定 期点検技術者講習 サイト」に登録してい る写真は承認されませんでした』という メールが送信されます

承認されない理由の多くは、登録した顔 写真が規定に反していることが原因です。 写真を規定に沿った内容にすることで問 題は解決できます

<解決の手順> アカウント情報から「写真の新規登録/l更 新・変更」に進み、別の写真をアップ ロードします

これで手順は終了となります

## **電子講習修了証の利用方法**

#### 7.**電子講習修了証を表示・利用**

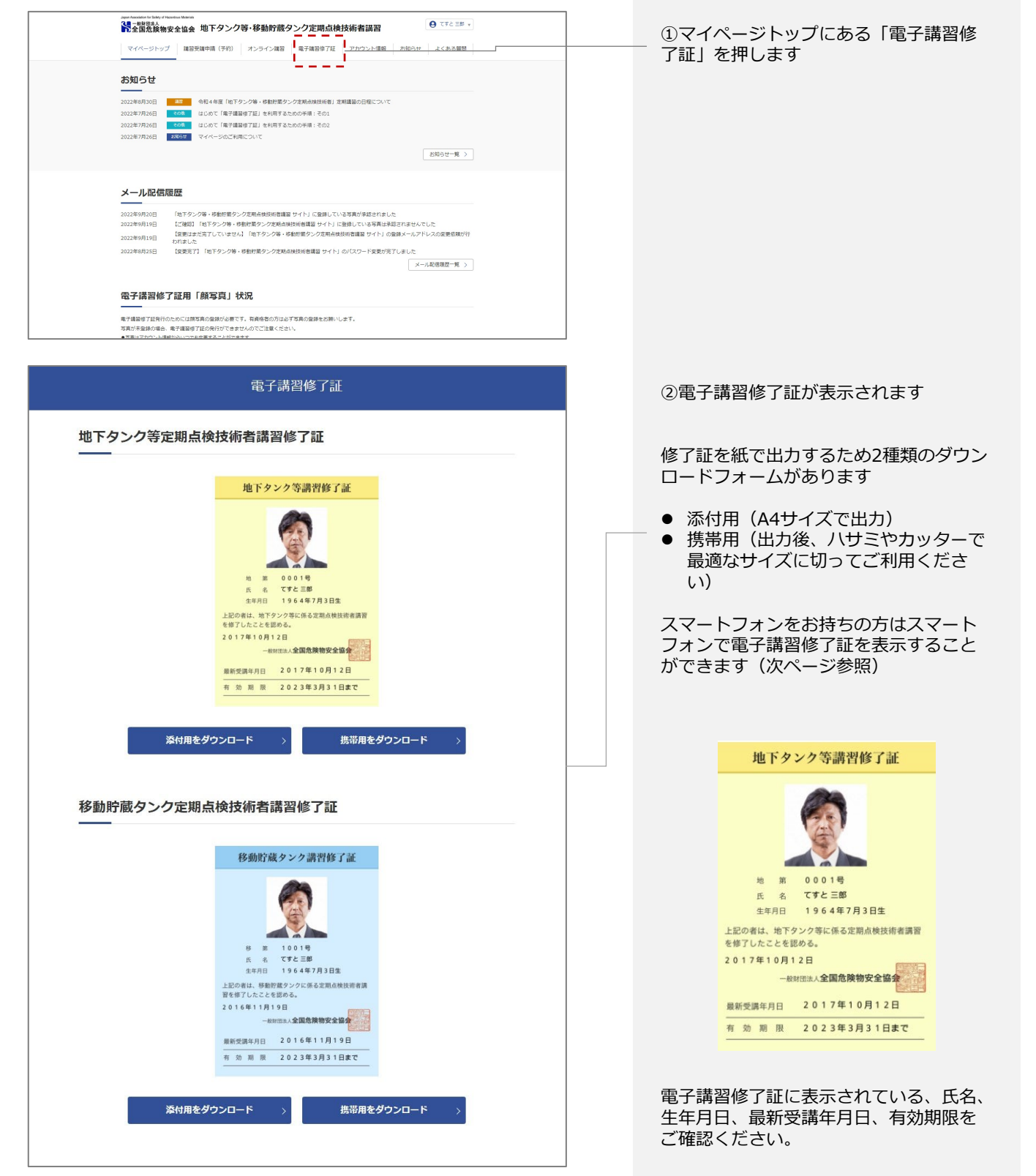

### **電子講習修了証の利用方法**

### 8.**スマートフォンで電子講習修了証を表示**

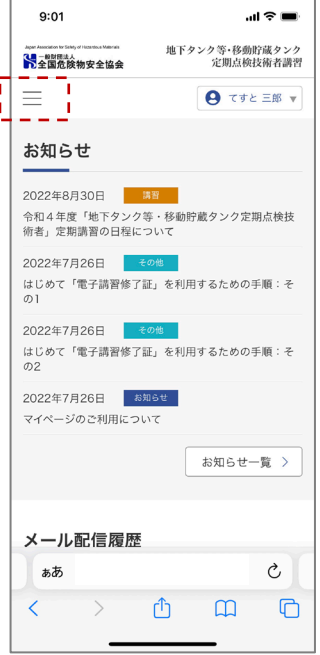

①マイページトップのメ ニューボタンを押します

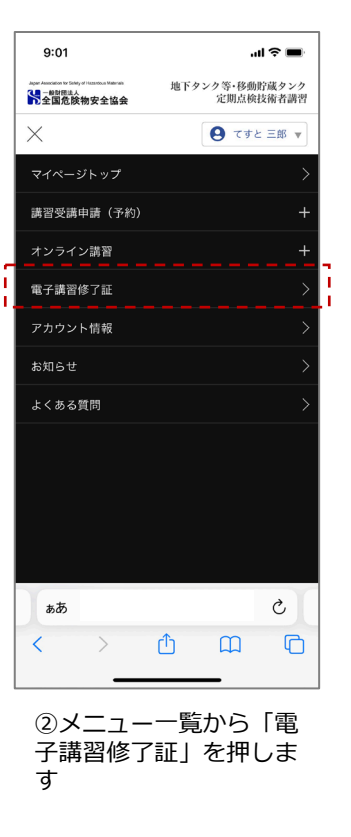

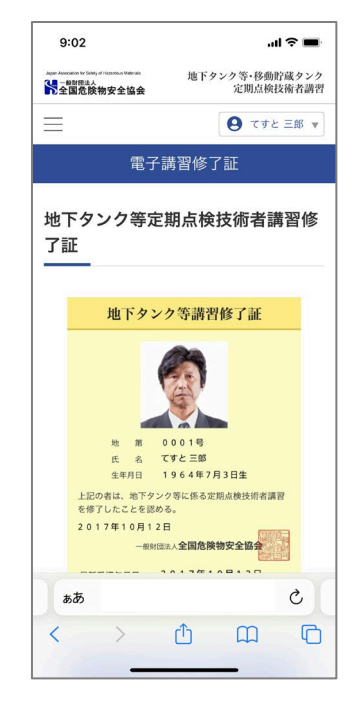

③電子講習修了証画面が 表示されます

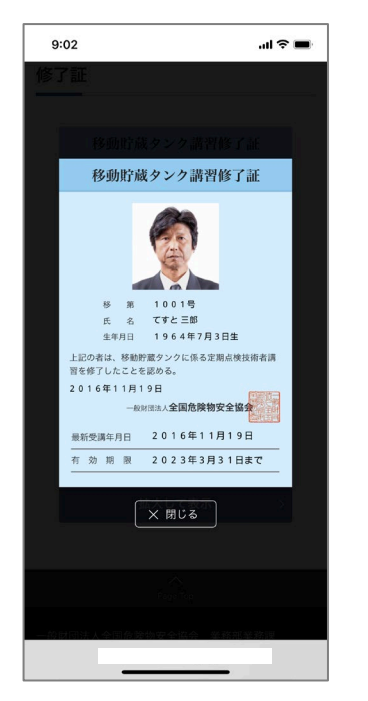

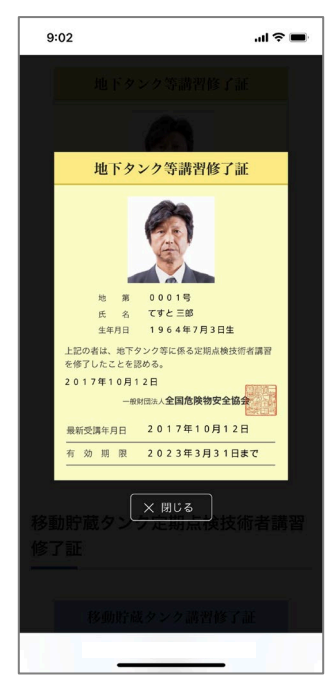

④「拡大して表示」を押すと画面内で最大表示されます

※画面はiPhoneの画面 使用するデバイスよって表示形式は多少異なる